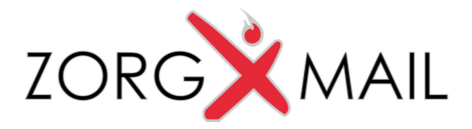

## ZorgMail Safe Relay

Installatie Outlook add-in

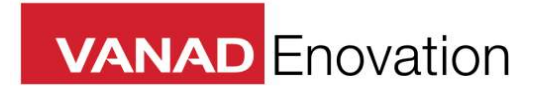

VANAD Enovation is een handelsnaam van ENOVATION B.V. Alle rechten voorbehouden. Niets uit deze uitgave mag worden openbaar gemaakt of verveelvoudigd, opgeslagen in een data verwerkend systeem of uitgezonden in enige vorm door middel van druk, fotokopie of welke andere wijzen dan ook zonder voorafgaande schriftelijke toestemming van de directie van ENOVATION B.V.

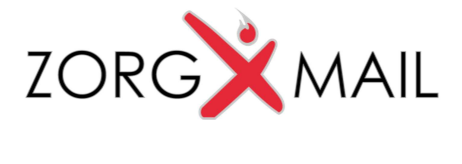

# Inhoudsopgave

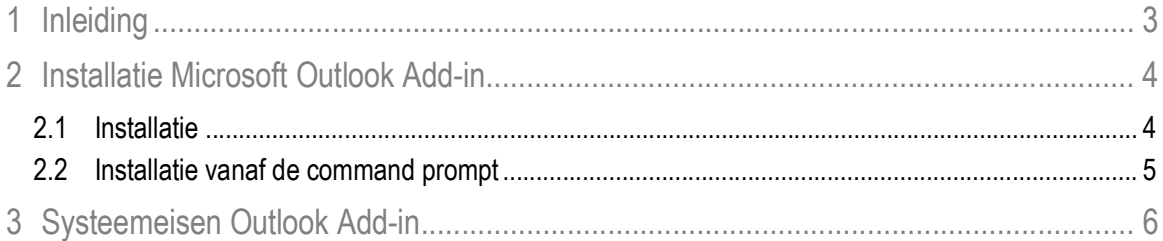

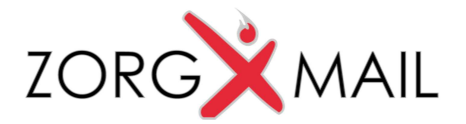

## 1 Inleiding

Voor gebruikers van Microsoft Outlook is een add-in ontwikkeld waarmee een extra verzendknop (Veilig-verzenden) wordt toegevoegd aan het lint in Outlook. Deze add-in wordt geleverd als een installer.

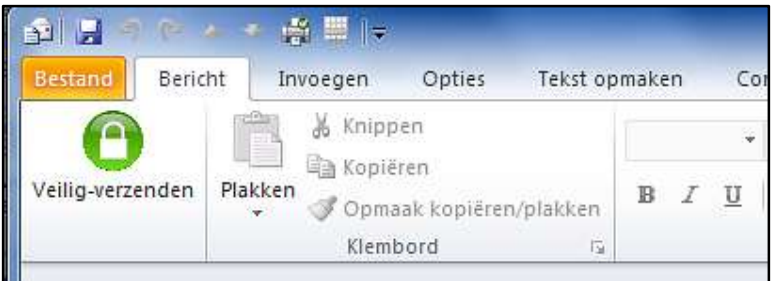

Er zijn tien versies van de Outlook add-in beschikbaar (vanaf release 2.3.0.0):

- Twee versies voor ZorgMailVeiligVerzenden Premium (CipherMail)
- Twee versies voor ZorgMailVeiligVerzenden Premium Viewer
- Twee versies voor ZorgMailVeiligVerzenden Premium Viewer 06-controle
- Twee versies voor ZorgMailVeiligVerzenden Premium Viewer 06-verplicht
- Twee versies voor ZorgMailVeiligVerzenden Standaard.

Verdere verschillen zitten in de mogelijkheid om de add-in voor de huidige gebruiker te installeren of voor alle gebruikers.

Daarnaast is installatie vanaf de command prompt ook mogelijk.

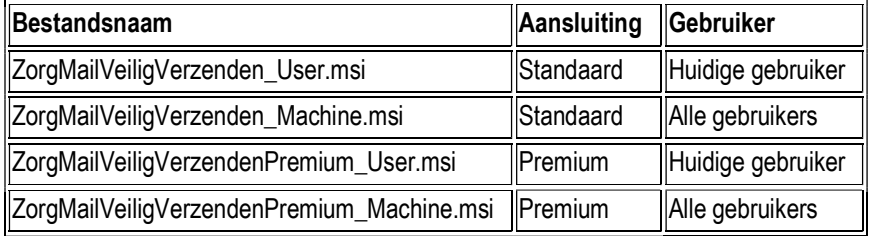

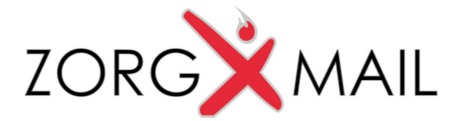

### 2 Installatie Microsoft Outlook Add-in

Let op! Voor installatie van de add-in dient u Outlook af te sluiten en een eventuele oudere versie eerst te deinstalleren. Voor de installatie dient u te beschikken over Administrator rechten.

### 2.1 Installatie

Dubbelklik op de naam van het bestand dat u wilt installeren.

Na het starten van de installatie wordt onderstaand scherm getoond.

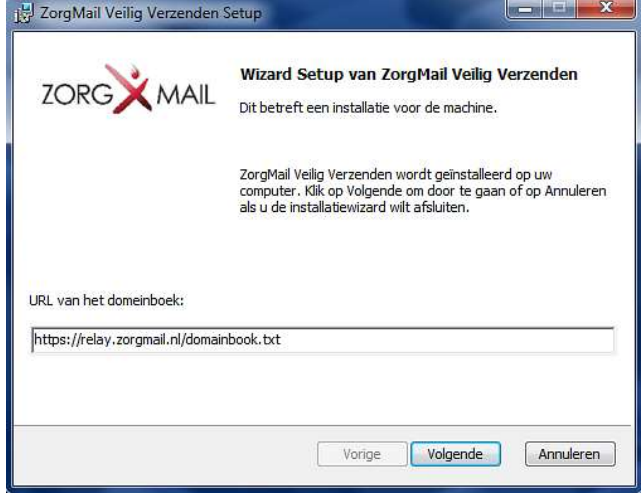

In dit scherm kunt u indien gewenst de URL van het domeinboek aanpassen, bijvoorbeeld wanneer u gebruik wenst te maken van een aangepast domeinboek. De URL van het aangepaste domeinboek dient te beginnen met https.

Wanneer u klikt op 'Volgende' dan start de installatie en wordt de voortgang van de installatie getoond.

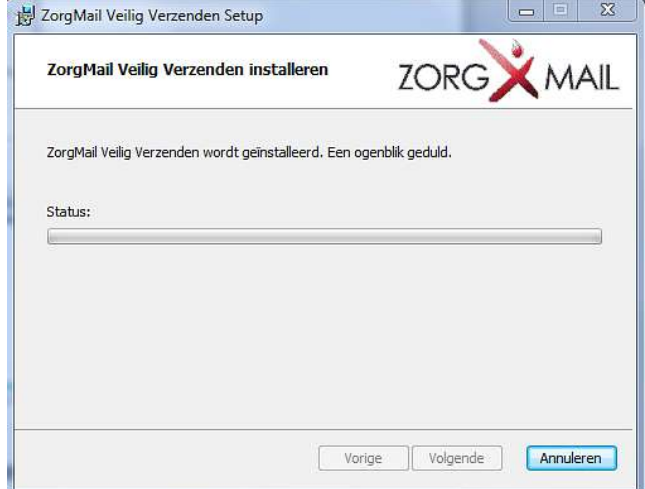

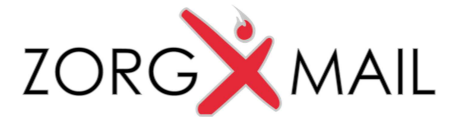

Als de installatie is afgerond dan krijgt u daarvan onderstaande melding.

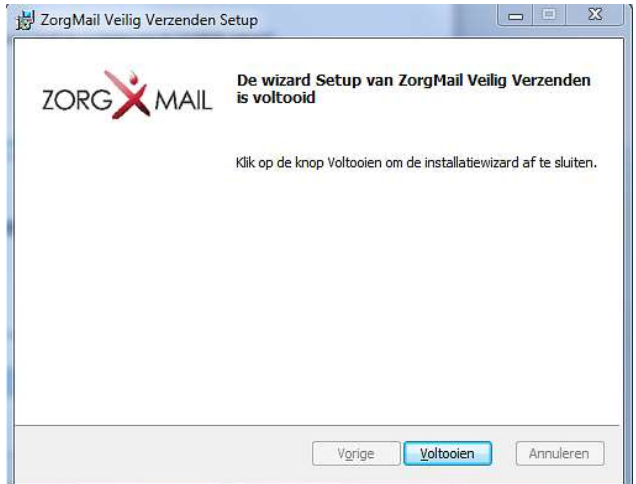

### 2.2 Installatie vanaf de command prompt

De commandoregels met installatiebestand 'ZorgMailVeiligVerzenden\_User.msi' als voorbeeld. Installatie voor alle gebruikers vereist Admin-rechten. Na installatie moet Outlook opnieuw worden opgestart.

#### Interactieve installatie starten:

ZorgMailVeiligVerzenden\_User.msi

#### Onbemande installatie starten:

ZorgMailVeiligVerzenden\_User.msi /qb

#### Onbemande installatie met aangepast domeinboek (https:// is verplicht) starten:

ZorgMailVeiligVerzenden\_User.msi /qb DOMAINBOOKPROPERTY=https://mydomain.nl/domainbook.txt

#### Verwijderen:

msiexec /x ZorgMailVeiligVerzenden\_User.msi

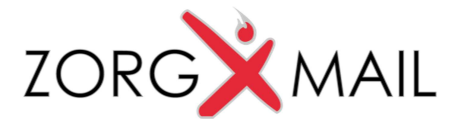

# 3 Systeemeisen Outlook Add-in

#### Platform:

- De Outlook Add-in wordt ondersteund op Microsoft Windows versies die voldoen aan de systeemeisen van Outlook en door Microsoft worden ondersteund. Windows XP wordt door Microsoft niet meer ondersteund, en dus ook niet door de Outlook Add-in.
- De Outlook Add-in vereist Microsoft .NET Framework versie >= 3.5.
- 32- en 64-bits versies van Windows en Outlook worden ondersteund. De knop zelf is architectuur onafhankelijk: zelfde setup voor 32- en 64-bits.
- De knop zelf is NL, maar werkt onder Windows en Outlook in andere talen, wat een gemengde taal naar de gebruiker geeft.

#### Outlook Account:

- In Outlook moet een account geconfigureerd zijn waarmee veilig kan worden verzonden via ZorgMail Secure e-mail. De veilige afzenderaccount wordt door de knop herkend aan het type en de naam. Er zijn twee situaties:
	- $\circ$  ZorgMail Hosted Mailbox: Outlook account type SMTP met in de naam van de account het woord 'zorgmail' (hoofdletterongevoelig).
	- o ZorgMail Safe Relay via Exchange Server: Outlook account type Exchange (en geen eisen aan de naam)

#### Adressering:

 Internetadressen in het Aan, CC en BCC veld worden gecontroleerd. Adresseren aan groepen wordt niet ondersteund.

#### Netwerk:

 Windows Internet Settings: Er is netwerktoegang nodig tot het ZorgMail Safe Relay domeinboek op https://relay.zorgmail.nl/domainbook.txt.